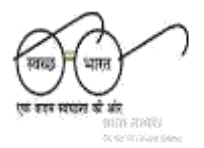

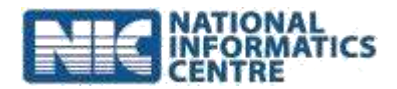

## **STEPS for using mSBM Android Mobile App**

- **1. Mobile OS should be Android version 4.0 or higher**
- **2. RAM Should be at least 1 GB.**
- **3. Register users for using mobile apps using SBM –MIS through district/state login in http://sbm.gov.in. After the registration process is successfully completed - Login ID and password will be created and same will be communicated to the surveyor/ data collector for uploading the photographs.**
- **4. Allocation of GP/ Villages level Household data to surveyor or data collector using SBM –MIS through district/state login will done after step 2 is complete**
- **5. Download mobile App from ministry's websites (mdws.gov.in or sbm.gov.in)**
- **6. Install the APK on mobile device**
- **7. Enable GPS for capturing Latitude & longitude through mobile device**
- **8. Login through mSBM App**
- **9. After successfully login in choose option HHS Toilet Photo & follow all the steps.**
- **10. Choose Usage of toilet to capture parameters of usages of toilet.**
- **11. State/District MIS users will approve the uploaded photographs before showing on the ministry's website.**
- **12. Uploaded Photographs of toilets can be seen/viewed in the report Format 28 of SBM-MIS**
- **13. For technical help call 011-24366372**

**Prerequisites of Mobile Device:-**

- **Make sure Android Version must be 4.0 or higher**
- **GPS Location must be enabled**
- **Internet Connectivity must have on Device**
- **Make sure that Option Allow installation of apps from unknown sources must be checked under Security->Unknown Sources option[Checked] before install the APK file**
- **Reduce camera resolution before capturing the photo**
- **To know IMEI Number of Device (Dial \*#06#)**
- **Before using the APP please stop other apps which are running in the background or clear the cache/temporary memories**